## 钉钉 **app** 操作流程及相关要求

## 考生端:

一、下载应用程序"钉钉软件"(支持 iOS、Android、Windows、Mac 四大平台,适配 iPad,电脑和手机消息可实时同步,并在云端保存)

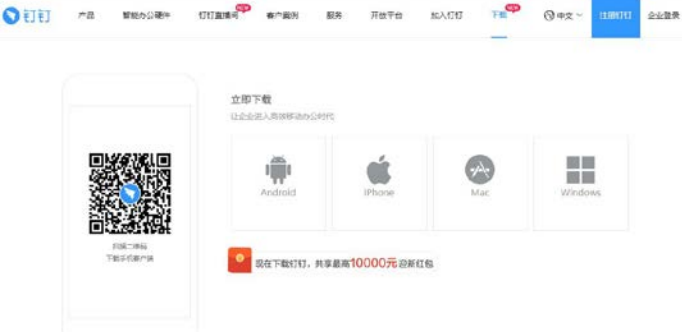

1、打开钉钉,点击右上角新用户注册;

2、输入手机号码,点击下一步;

3、输入短信验证码或语音获取;

4、设置登录密码,用于手机和电脑钉钉登录。

注:要求每名考生注册两个钉钉账号以双机位模式参加复试,即需要 2 部带摄像头的设备,手机或电脑均可。一台设备从正面拍摄,另一 台设备从考生侧后方拍摄。请考生提前按学科要求做好准备配合测 试,如有困难,及时向学科反映,做好沟通。

二、考生将本人两个账号以扫复试群二维码的方式同时加入本人一志 愿报考专业所属学院的学科复试群(扫码后核实群名称是否为本人一 志愿报考专业复试群,确定后再加入),进群后将群昵称修改为"姓 名 1"、"姓名 2", 例如"王川 1"、"王川 2"。

三、复试期间考生不允许采用任何方式变声、更改人像。考生应选择 独立安静房间独自参加网络远程复试。整个复试期间,房间必须保持

安静明亮,房间内不得有其他人,也不允许出现其他声音。不得由他 人替考,也不得接受他人或机构以任何方式助考。复试期间视频背景 必须是真实环境,不允许使用虚拟背景、更换视频背景。考生音频视 频必须全程开启,全程正面免冠朝向摄像头,保证头肩部及双手出现 在视频画面正中间。不得佩戴口罩保证面部清晰可见,头发不可遮挡 耳朵,不得戴耳饰。复试全程考生应保持注视摄像头,视线不得离开。 复试期间不得以任何方式查阅资料。学科有特殊规定者,以规定为准。 复试期间考生不得录屏录像录音,不得将复试内容通过任何形式传 播。复试期间如发生设备或网络故障,应主动采用学科规定的备用方 式保持沟通。

四、复试开始前,工作人员会将每名考生进行抽签,由教师端向考生 两个钉钉账号同时发起连线,按抽签后的顺序连麦,考生自行选择复 试题号后开始复试,每名考生不低于 20 分钟,一名考生结束后下一 名考生开始。

五、复试前,需本人亲笔签署《考生诚信复试承诺书》与其他材料一 起提交学科进行资格审查。